# Transcripts and eVoucher

In the Eastern District of North Carolina, there are two documents necessary to ensure authorization and payment for transcripts ordered in connection with CJA representation: the AUTH 24 and the CJA 24.

- An attorney must submit a separate AUTH 24 for <u>each</u> court reporter from whom the attorney is ordering a transcript. <u>Submitting an AUTH 24 does not "order" the transcript from the court reporter; an attorney must contact the court reporter separately to place the order.</u> Instructions for creating and submitting an AUTH 24 are below.
- When the AUTH 24 is approved, an attorney must then create a CJA 24, using the existing approved AUTH 24. Instructions for creating a CJA 24 are <u>below</u>.
  - o If the court reporter is an official staff court reporter, an attorney should select the "Expert" radio button under "Voucher Assignment."
  - o For all other contract court reporters or transcriptionists, an attorney must select the "Attorney" radio button under "Voucher Assignment."

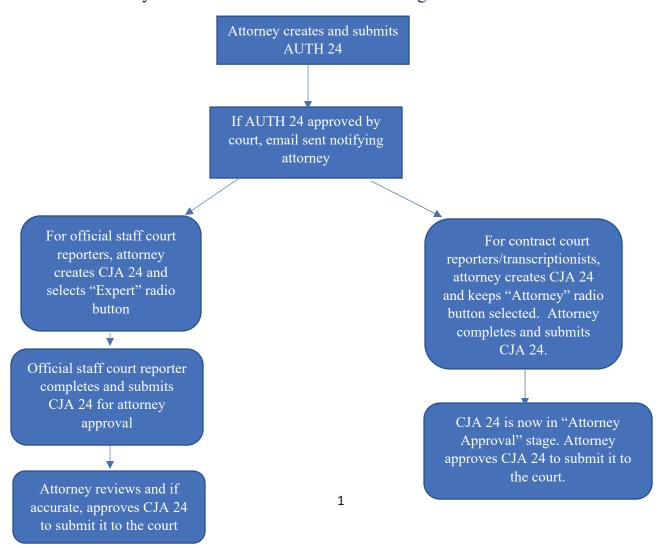

# Creating an Authorization for Transcripts (AUTH-24)

**Note**: There is **NOT AN AUTOSAVE** function on this program. You must click **Save** periodically to save your work.

- Follow established procedures by the Fourth Circuit for ordering a transcript on appeal in addition to submitting the AUTH 24 in eVoucher.
- Submit a separate AUTH 24 for each court reporter.
- Court reporters/transcriptionists ARE NOT notified when an AUTH 24 is filed. Be sure to transmit
  the transcript order directly to the court reporter/transcriptionist in addition to filing the AUTH
  24.

#### Step 1

On the Appointment Info page, in the Create New Voucher section, click the Create link next to AUTH-

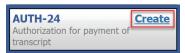

#### Step 2

On the Basic Info page, enter the details for the required transcript. Click Save.

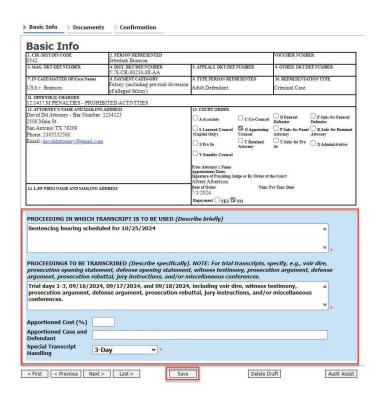

Click the **Documents** tab, or click **Next** on the progress bar. To add an attachment, click **Choose File** to locate your file, and then add a description of the attachment. Click **Upload**. The attachment and description are added to the voucher and appear in the Description column. Click **Save**.

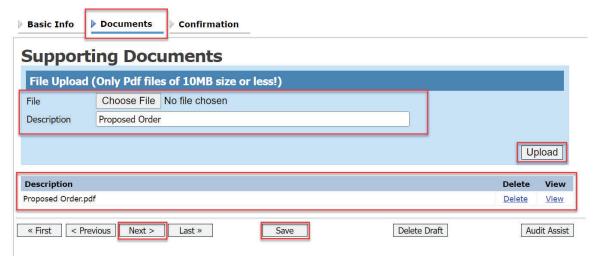

Note: All documents must be submitted in PDF format and must be 10 MB or less.

Click the **Confirmation** tab, or click **Next** on the progress bar. In the **Public/Attorney Notes** field, you can include any notes to the court. Select the check box to swear to and affirm the accuracy of the authorization, which automatically time stamps it. Click **Submit**.

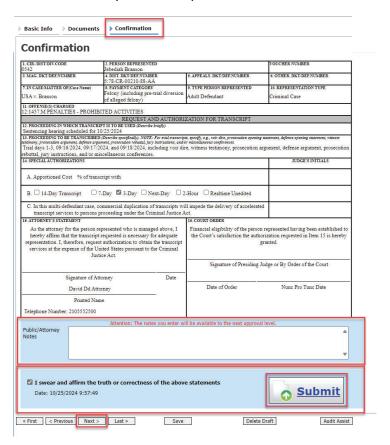

#### Step 5

A confirmation screen appears, indicating that the previous action was successful, and the authorization request has been submitted. Click the **Home Page** link to return to the home page. Click the **Appointment Page** link if you wish to create an additional document for this appointment.

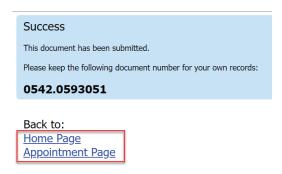

## Creating a CJA-24 Voucher

**Note**: There is **NOT AN AUTOSAVE** function on this program. You must click **Save** periodically to save your work.

## Step 1

On the Appointment Info page, in the Create New Voucher section, click the **Create** link next to CJA-24 to open the Basic Info page.

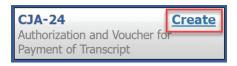

#### Step 2

Creating a CJA-24 voucher is similar to creating a CJA-21, as outlined in the CJA-21 section. The Authorization Selection section displays in one of two ways: Associated Authorizations Available and Associated Authorizations Unavailable. NCED requires an AUTH 24 for all CJA 24 vouchers. Be sure to click "Use Existing Authorization in eVoucher" link (i.e., follow the Associated Authorizations Available instructions below).

#### Associated Authorizations Available

If associated authorizations are available, they display in ascending order by ID number.

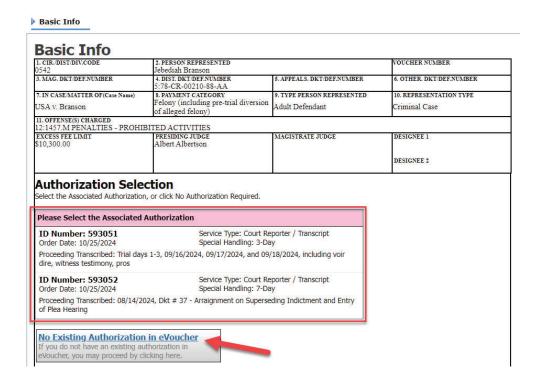

**Note**: If you are using an approved authorization, click the desired authorization, which is then highlighted in blue. *You cannot continue until it is highlighted*.

Please Select the Associated Authorization

**ID Number: 593051** Service Type: Court Reporter / Transcript

Order Date: 10/25/2024 Special Handling: 3-Day

Proceeding Transcribed: Trial days 1-3, 09/16/2024, 09/17/2024, and 09/18/2024, including voir

dire, witness testimony, pros

**ID Number: 593052** Service Type: Court Reporter / Transcript

Order Date: 10/25/2024 Special Handling: 7-Day

Proceeding Transcribed: 08/14/2024, Dkt # 37 - Arraignment on Superseding Indictment and Entry

of Plea Hearing

DO NOT CLICK THE "No Existing Authorization in eVoucher" link.

No Existing Authorization in eVoucher

eVoucher, you may proceed by clicking here.

#### Associated Authorizations Unavailable

If there are no associated authorizations available, a message appears indicating that no authorization requests were found. Please stop and proceed to instead create the necessary AUTH-24 Voucher.

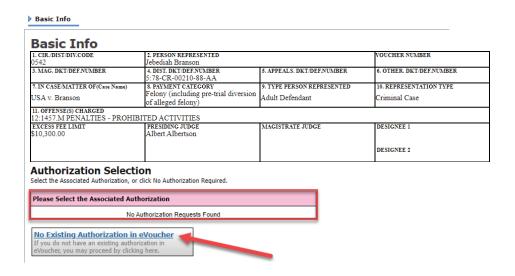

Click the **Expert** drop-down arrow and select the court reporter. In the Voucher Assignment section, click the appropriate radio button to indicate whether the attorney or the court reporter will enter information. In NCED, Official Staff Court Reporters are authorized to enter information on the CJA 24 voucher, and the attorney should click the **"Expert" Voucher Assignment** radio button. For a Contract Court Reporter/Transcriptionist, the radio button will remain on the **"Attorney" Voucher Assignment** radio button. Click **Create Voucher**.

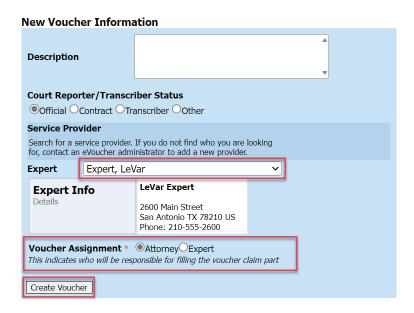

#### **Notes:**

 When you select a court reporter from the Expert drop-down list, their information automatically populates.

Click the **Services** tab, or click **Next** on the progress bar. In the corresponding fields, enter the date, service type, number of pages, rate per page, and a description, and then click **Add**. The entry appears in the Service Type column. Click **Save**.

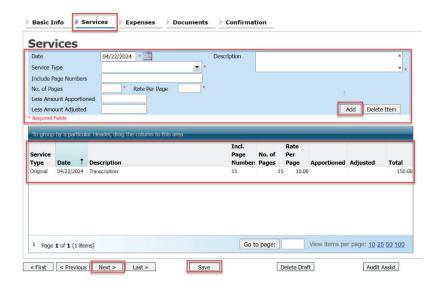

#### Step 5

Click the **Expenses** tab, or click **Next** on the progress bar. In the corresponding fields, enter the date, expense type, and a description, and then click **Add**. The entry appears in the Expense Type column. Click **Save**.

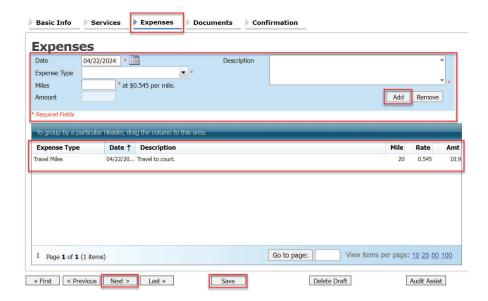

Click the **Documents** tab, or click **Next** on the progress bar. Click **Choose File** to locate your file, and then enter a description of the attachment. Click **Upload**. The attachment and description are added to the voucher and appear in the Description column.

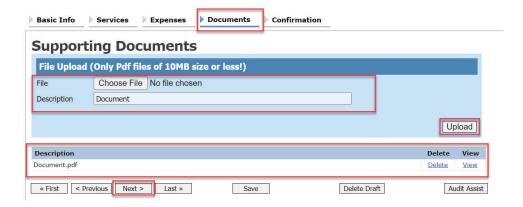

Note: All documents must be submitted in PDF format and must be 10 MB or less.

Click the **Confirmation** tab, or click **Next** on the progress bar. In the **Public/Attorney Notes** field, you can include any notes to the court. Select the check box to swear to and affirm the accuracy of the authorization, which automatically time stamps it. Click **Submit**.

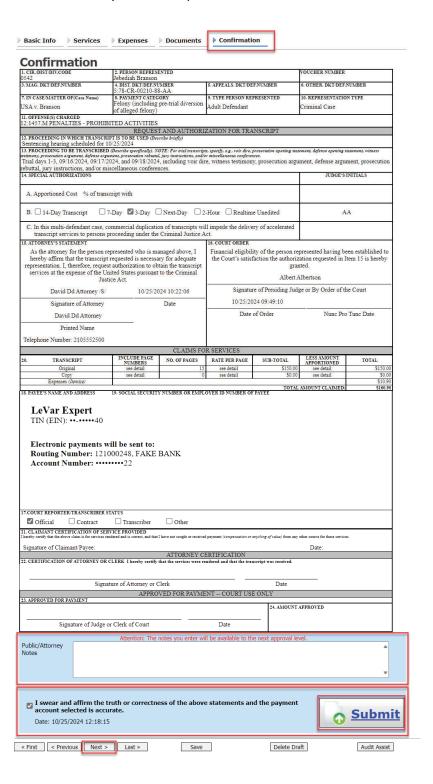

A confirmation screen appears, indicating the previous action was successful and the voucher has been submitted. Click the **Home Page** link to return to the home page. Click the **Appointment Page** link if you wish to create an additional document for this appointment.

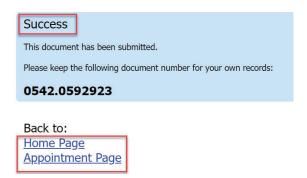

If the attorney submitted the CJA 24 on behalf of a contract court reporter/transcriptionist, the voucher will appear in the MY ACTIVE DOCUMENTS section as submitted to the attorney. The attorney must perform the second level approval/submission by clicking the voucher, navigating to the Confirmation page, and approving the voucher, which then moves to the voucher to the My Submitted Documents section.